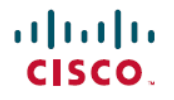

**Revised: March 27, 2024**

# **Cisco pxGrid Cloud Solution Guide**

# **Cisco pxGrid Cloud Overview**

Cisco pxGrid Cloud is a new Cisco cloud offer that enables you to share contextual information between Cisco Identity Services Engine (Cisco ISE) and cloud-based solutions without compromising the security of your network. It provides a unified framework that enables seamless data integration between Cisco ISE and cloud-based solutions. It is secure and customizable, enabling you to share only the data that you want to share and consume only the contextual data that is relevant for your application.

Cisco ISE 3.1 patch 3 and later releases support Cisco pxGrid Cloud. Cisco and its partners and customers can develop pxGrid Cloud-based applications and register them with the pxGrid Cloud offer. These applications can use the External RESTful Services (ERS), pxGrid, and Open APIs to exchange information with Cisco ISE.

Cisco pxGrid Cloud offers the following benefits:

- Plug-and-play deployment without requiring infrastructure changes to your network.
- Cisco ISE as a single source of truth for endpoint identity by delivering consistent context exchange with on-premise and cloud partners.
- Enrichment of Software as a Service-based (SaaS-based) security analysis with real-time endpoint context from Cisco ISE.
- Threat containment by isolating endpoints from the network through actions initiated from the security SaaS solutions.

# **Cisco pxGrid Cloud Terminology**

The following are some of the common terms that are used in the Cisco pxGrid Cloud solution and their meaning in the Cisco pxGrid Cloud environment:

- Offer: A set of capabilities packaged together and offered as a solution.
- Subscription: An instance of an offer being consumed by a tenant is a subscription.
- App: You can create and register applications for your product based on your requirements. For example, you can create an app that can retrieve the session and endpoint data from Cisco ISE.

Applications with a cloud offering can be onboarded to Cisco pxGrid Cloud. After an application is onboarded, you can share data between your Cisco ISE deployment and the application.

# **Cisco pxGrid Cloud and Cisco ISE Integration Workflow**

Cisco ISE customers with Advantage license can register their Cisco ISE deployment with Cisco pxGrid Cloud and use the applications listed in the offer.

To access the Cisco DNA - Cloud portal, go to <https://dna.cisco.com>.

To access the Cisco pxGrid Cloud portal, go to [https://pxgridcloud.cisco.com.](https://pxgridcloud.cisco.com)

Cisco pxGrid Cloud and Cisco ISE integration workflow includes the following steps:

- **1.** Enable pxGrid Cloud [Service](#page-1-0) in Cisco ISE, on page 2
- **2.** Create an [Account](#page-1-1) in the Cisco DNA Cloud Portal, on page 2
- **3.** [Subscribe](#page-2-0) to an Offer, on page 3
- **4.** [Register](#page-2-1) Cisco ISE, on page 3

To share data between your Cisco ISE deployment and a cloud application, you must do the following:

- **1.** Onboard an app in the Cisco pxGrid Cloud portal. For information on how to onboard an app in the Cisco pxGrid Cloud portal, see the Cisco pxGrid Cloud [Onboarding](http://developer.cisco.com/docs/pxgrid-cloud/) Guide.
- **2.** [Connect](#page-3-0) to an App, on page 4
- <span id="page-1-0"></span>**3.** [Activate](#page-4-0) an App, on page 5

### **Enable pxGrid Cloud Service in Cisco ISE**

#### **Before you begin**

- Ensure that you install and activate the Advantage license in your Cisco ISE deployment.
- The pxGrid Cloud agent creates an outbound HTTPS connection to Cisco pxGrid Cloud. Therefore, you must configure Cisco ISE proxy settings if the customer network uses a proxy to reach the internet. To configure proxy settings in Cisco ISE, click the **Menu** icon  $\left( \equiv \right)$  and choose **Administration** > **System** > **Settings** > **Proxy**.
- The Cisco ISE Trusted Certificates Store must include the root CA certificate required to validate the server certificate presented by Cisco pxGrid Cloud. Ensure that the **Trust for Authentication of Cisco Services** option is enabled for this root CA certificate.
- Ensure that port 443 is open for outbound connection from Cisco ISE to Cisco pxGrid Cloud portal. If firewall or proxy settings are configured, ensure that the following URLs are not blocked:
	- <https://dna.cisco.com>
	- <https://pxgridcloud.cisco.com>
- **Step 1** In the Cisco ISE GUI, click the **Menu** icon  $\equiv$  and choose **Administration** > **System** > **Deployment**.
- **Step 2** Click the node on which you want to enable the pxGrid Cloud service.
- **Step 3** In the **General Settings** tab, enable the **pxGrid** service.
- <span id="page-1-1"></span>**Step 4** Check the **Enable pxGrid Cloud** check box.

The pxGrid Cloud service can be enabled on two nodes to enable high availability.

**Note** You can enable the **pxGrid Cloud** option only when the **pxGrid** service is enabled on that node.

#### **Create an Account in the Cisco DNA - Cloud Portal**

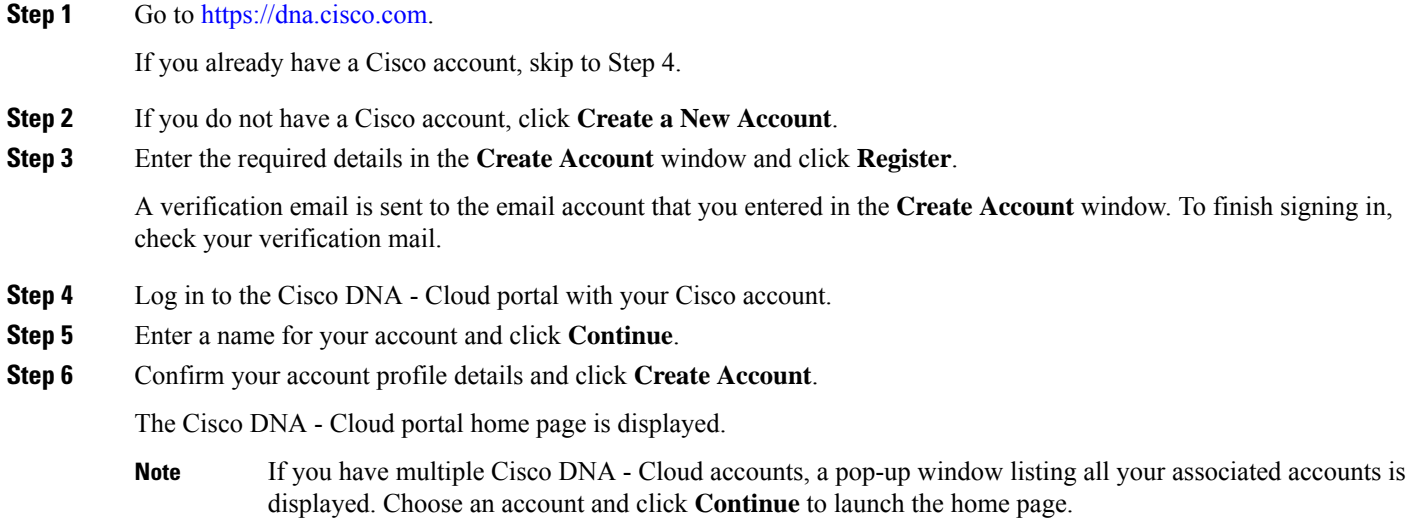

## <span id="page-2-0"></span>**Subscribe to an Offer**

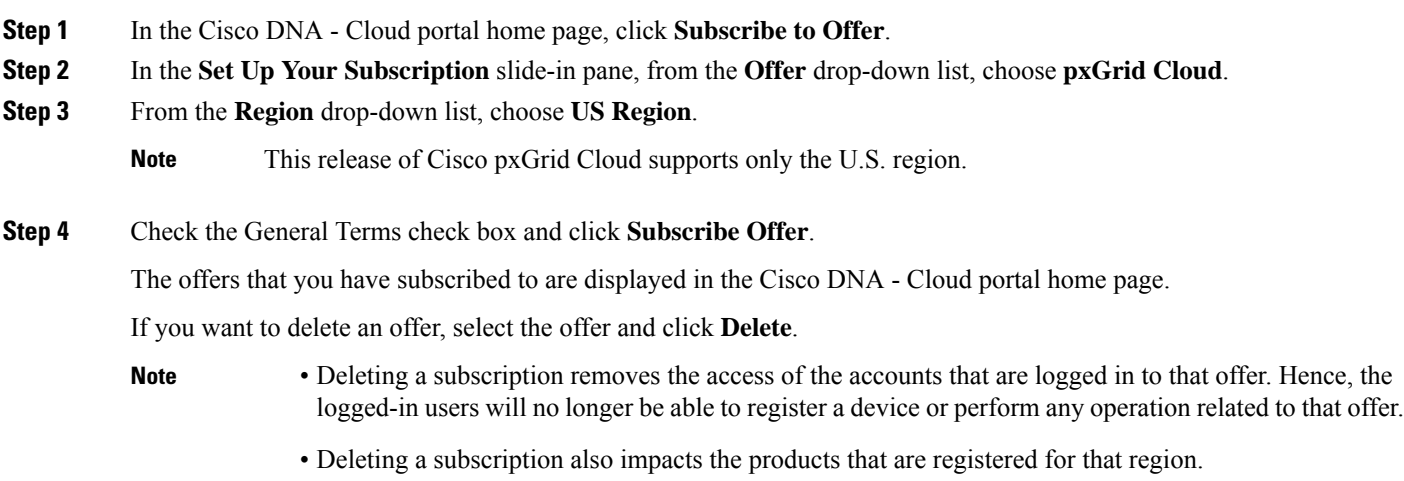

# <span id="page-2-1"></span>**Register Cisco ISE**

#### **Before you begin**

You must subscribe to an offer before registering Cisco ISE.

- **Step 2** In the Cisco pxGrid Cloud portal home page, click **Register Cisco ISE**.
- **Step 3** In the **Register Cisco ISE** slide-in pane, enter the Cisco ISE server name and description.

An OTP is generated. This OTP is valid for 30 minutes. For more information, see Cisco [pxGrid](#page-5-0) Cloud and Cisco ISE [Integration,](#page-5-0) on page 6.

Enter the OTP in the **Setup Connection** window in Cisco ISE (under **Administration > pxGrid Services > Client Management > pxGrid Cloud Connection**).

The pxGrid Cloud service must be enabled on one or two pxGrid nodes in the Cisco ISE deployment. For information on how to enable the pxGrid Cloud service, see Enable pxGrid Cloud [Service](#page-1-0) in Cisco ISE, on [page](#page-1-0) 2. **Note**

The status of the Cisco ISE instance is displayed as **Registered** in the **On-Prem Connections** window after successful registration.

# **App Registration Workflow**

You can create and register applications (referred to as *apps* in Cisco pxGrid Cloud portal) to your product based on your requirements. For example, you can create an app that can retrieve the session and endpoint data from Cisco ISE.

These applications can use the ERS, pxGrid, and Open APIs to exchange information with Cisco ISE. For information about the supported APIs, see the Cisco pxGrid Cloud API [Reference](http://developer.cisco.com/docs/pxgrid-cloud/api/) Guide.

To share data between your Cisco ISE deployment and a cloud application, you must do the following:

- **1.** Onboard an app in the Cisco pxGrid Cloud portal. For information on how to onboard an app in the Cisco pxGrid Cloud portal, see the Cisco pxGrid Cloud [Onboarding](http://developer.cisco.com/docs/pxgrid-cloud/) Guide.
- <span id="page-3-0"></span>**2.** [Connect](#page-3-0) to an App, on page 4
- **3.** [Activate](#page-4-0) an App, on page 5

#### **Connect to an App**

**Step 1** In the Cisco pxGrid Cloud portal home page, click the **Menu** icon  $(\equiv)$  and choose **App** Store.

**Step 2** In the **App Store** window, choose the required app and click **Connect to App**.

An OTP is generated. This OTP is valid for 60 minutes.

**Step 3** Navigate to the application URL and paste the OTP in the **Enter Token** field. For example, if you are connecting the DNA Spaces application, the OTP is used in DNA Spaces.

After successful authentication, the app is listed in the **My Apps** window.

# <span id="page-4-0"></span>**Activate an App**

#### **Before you begin**

You must register Cisco ISE and connect your app before activating the app.

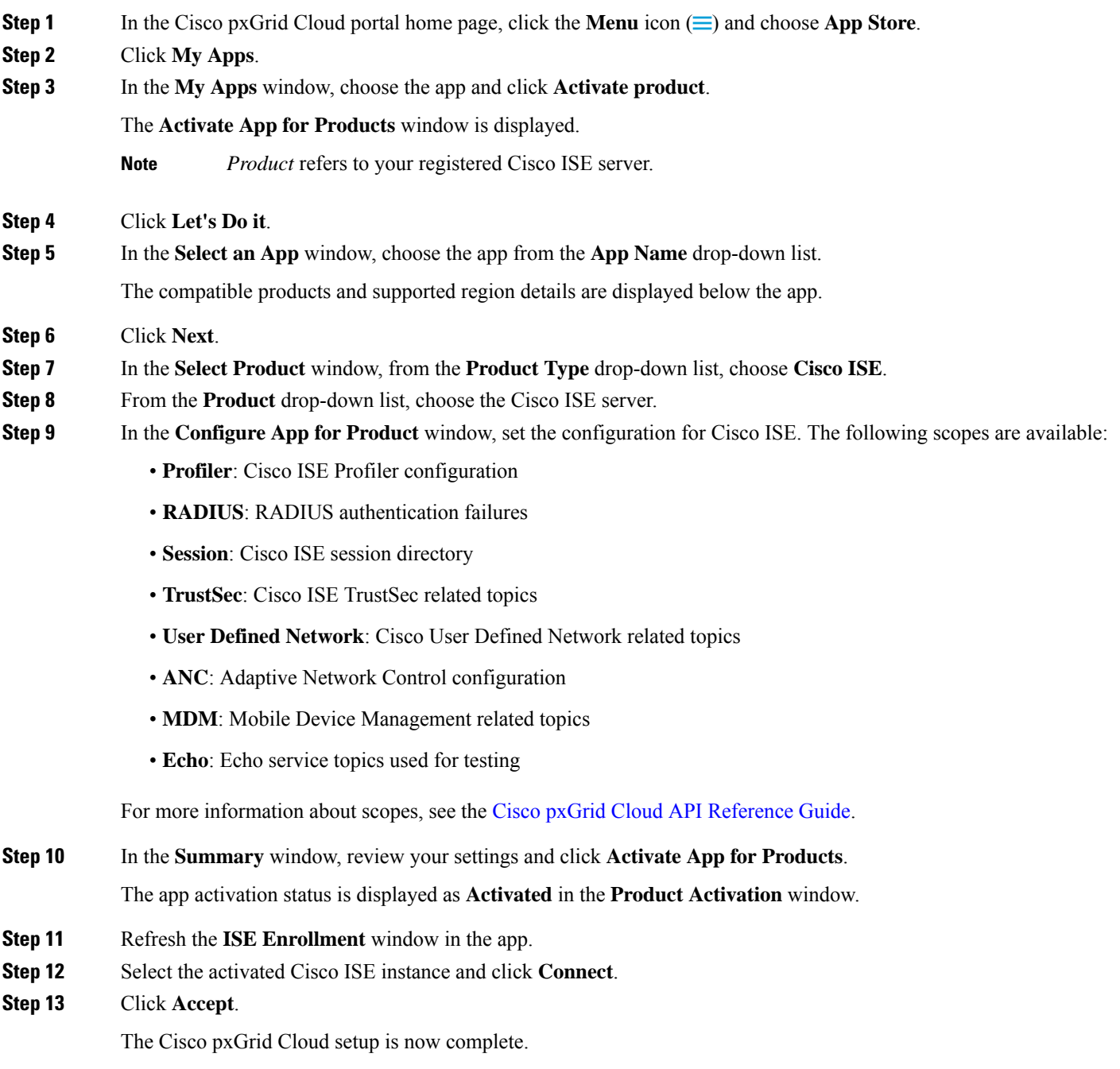

# <span id="page-5-0"></span>**Cisco pxGrid Cloud and Cisco ISE Integration**

To allow connectivity between a Cisco ISE deployment and Cisco pxGrid Cloud, the **pxGrid Cloud** option must be enabled on one or two pxGrid nodes in the Cisco ISE deployment. If you have configured high availability for pxGrid nodes, one of the nodes acts as the Active node and the other one will be the Standby node. The Standby node takes over when the Active node goes down.

Only the Active node establishes connection to Cisco pxGrid Cloud and handles the traffic between the Cisco ISE deployment and Cisco pxGrid Cloud. No other Cisco ISE node interacts with Cisco pxGrid Cloud.

The pxGrid Cloud agent resides in Cisco ISE and serves as the bridge between Cisco ISE and Cisco pxGrid Cloud. A pxGrid Cloud application can subscribe to a pxGrid topic. The pxGrid Cloud agent in Cisco ISE learns about this subscription from Cisco pxGrid Cloud and establishes the actual subscription to the pxGrid service in Cisco ISE. When the agent receives a notification on the pxGrid topic, it forwards the notification to Cisco pxGrid Cloud over a logical channel dedicated to the pxGrid service. The pxGrid Cloud application can invoke ERS, pxGrid, and Open APIs in the Cisco ISE deployment. The pxGrid Cloud agent proxies a REST request from Cisco pxGrid Cloud to Cisco ISE, and returns the response back to Cisco pxGrid Cloud.

Cisco ISE customers who have a pxGrid Cloud subscription can register their Cisco ISE deployment with Cisco pxGrid Cloud and use the applications listed in the offer. To do this, they must:

- **1.** Acquire and activate the pxGrid Cloud subscription.
- **2.** Enable the pxGrid Cloud service on one or two pxGrid nodes in the Cisco ISE deployment.
- **3.** Register the Cisco ISE deployment with Cisco pxGrid Cloud (associating it with the subscription) and receive an authentication token.
- **4.** Enter the authentication token in the **Setup Connection** window in Cisco ISE (under **Administration > pxGrid Services > Client Management > pxGrid Cloud Connection**).

This activates the pxGrid Cloud agent on the Active pxGrid node and establish a connection between the Cisco ISE deployment and Cisco pxGrid Cloud.

**5.** Select a pxGrid Cloud application from the offer and associate it with the subscription. The application will then have access to the Cisco ISE deployment.

### **Connect Cisco ISE to Cisco pxGrid Cloud**

After the pxGrid Cloud service is enabled, you must connect the Cisco ISE deployment to Cisco pxGrid Cloud. You must register your Cisco ISE deployment in Cisco pxGrid Cloud and generate an authentication token.

**Step 1** In the Cisco ISE GUI, click the **Menu** icon  $\equiv$  and choose **Administration**  $>$  **pxGrid Services**  $>$  **Client Management > pxGrid Cloud Connection**.

- **Step 2** Click **Setup Connection**.
- **Step 3** Enter the OTP in the **Setup Connection** window, and then click **Connect**.

For information on how to obtain the OTP, see [Register](#page-2-1) Cisco ISE, on page 3.

The connection setup includes the following steps:

**a. Enrollment**: A request is sent to Cisco pxGrid Cloud to enroll the Cisco ISE deployment using the authentication token. When this step is successfully completed, the pxGrid Cloud agent is started on the Active node in the Cisco ISE deployment.

- **b. pxGrid Connection**: The pxGrid Cloud agent establishes a persistent connection to the pxGrid component running locally on the same Cisco ISE node. All pxGrid notifications from Cisco ISE are sent to the pxGrid Cloud agent using this connection.
- **c. Cloud Connection**: The pxGrid Cloud agent establishes a persistent connection to Cisco pxGrid Cloud and sets up the logical channels. These logical channels are used to receive the ERS and pxGrid requests from Cisco pxGrid Cloud, and to send the pxGrid notifications to Cisco pxGrid Cloud.

You can view the connection setup progressin the**pxGrid Cloud Connection** window. After all these steps are completed, the status is displayed as **Connected** and the name of the active pxGrid node is displayed.

To terminate the pxGrid Cloud connection, click **Disconnect** in the**pxGrid Cloud Connection** window. This disconnects the Cisco ISE deployment from Cisco pxGrid Cloud and terminates the pxGrid Cloud agent on the Active node.

When the Cisco ISE deployment is connected to Cisco pxGrid Cloud, the pxGrid Cloud agent (called Hermes process) is listed in the output of the **show application status ise** CLI command.

### **Disable pxGrid Cloud Service on Cisco ISE**

**Step 1** In the Cisco ISE GUI, click the **Menu** icon  $\equiv$  and choose **Administration** > **System** > **Deployment**.

**Step 2** Check the check box next to the pxGrid node and click **Edit**.

**Step 3** Uncheck the **Enable pxGrid Cloud** check box.

This stops the pxGrid Cloud agent in the Cisco ISE deployment. You can re-enable the pxGrid Cloud service later when needed.

### **Configure a pxGrid Cloud Policy**

By default, pxGrid Cloud applications are not permitted to access any pxGrid services or APIs in the Cisco ISE deployment. Access must be explicitly granted by configuring policies in Cisco ISE.

You can create a policy to specify what is allowed or denied between your Cisco ISE deployment and the pxGrid Cloud service. Authorization policies specific to each partner environment can be configured in the cloud portal. You will need the Cisco ISE Advantage license to configure a pxGrid Cloud policy.

**Step 1** In the Cisco ISE GUI, click the **Menu** icon  $\equiv$  and choose **Administration** > **pxGrid Services** > **Client Management > pxGrid Cloud Policy**.

**Step 2** In the **pxGrid Services** area, choose the required services from the list. You can enable one or more pxGrid services by clicking their names.

**Step 3** In the **ERS APIs** area, enable the **ERS APIs** option to provide ERS API access to pxGrid Cloud applications.

The **ERS APIs** option is disabled here if the ERS service is disabled in Cisco ISE.

To enable this service in Cisco ISE, perform these steps:

- **a.** In the Cisco ISE GUI, click the **Menu** icon  $\equiv$  and choose **Administration**  $>$  **System**  $>$  **Settings**  $>$  **API Settings > API Service Settings**.
- **b.** Enable the **ERS (Read/Write)** option.
- **Step 4** In the **Open APIs** area, enable the **Open APIs** option to provide Open API access to pxGrid Cloud applications.

The **Open APIs** option is disabled here if the **Open API** option is disabled in Cisco ISE.

To enable this service in Cisco ISE, perform these steps:

- **a.** In the Cisco ISE GUI, click the **Menu** icon  $\equiv$  and choose **Administration**  $>$  **System**  $>$  **Settings**  $>$  **API Settings > API Service Settings**.
- **b.** Enable the **Open API (Read/Write)** option.
- By default, the pxGrid Cloud applications are granted Read Only access to the APIs (only HTTP GET operations can be performed). Enable the **Read/Write** option in the **pxGrid Cloud Policy** window if you want to allow POST, PUT, and DELETE operations as well. **Note**

### **Change Scopes for an App**

You can change the scopes that are configured for an app based on your requirements. Ensure that the scopes that you configure for the app on the pxGrid Cloud portal matches the pxGrid Services that you choose in Cisco ISE.

- **Step 1** In the Cisco ISE GUI, click the **Menu** icon  $\equiv$  and choose **Administration** > **pxGrid Services** > **Client Management > pxGrid Cloud Policy**.
- **Step 2** In the **pxGrid Services** area, choose the required services from the list. You can enable one or more pxGrid services by clicking their names.
- **Step 3** In the Cisco pxGrid Cloud portal home page, click the **Menu** icon  $(\equiv)$  and choose **App** Store.
- **Step 4** Click **My Apps**.
- **Step 5** In the **Select an App** window, choose the app from the **App Name** drop-down list.
- **Step 6** In the **Select Product** window, from the **Product Type** drop-down list, choose **Cisco ISE**.
- **Step 7** From the **Product** drop-down list, choose the Cisco ISE server.
- **Step 8** In the **Configure** App for **Product** window, set the configuration for Cisco ISE. The following scopes are available:
	- **Profiler**: Cisco ISE Profiler configuration
	- **RADIUS**: RADIUS authentication failures
	- **Session**: Cisco ISE session directory
	- **TrustSec**: Cisco ISE TrustSec related topics
	- **User Defined Network**: Cisco User Defined Network related topics
	- **ANC**: Adaptive Network Control configuration
	- **MDM**: Mobile Device Management related topics

• **Echo**: Echo service topics used for testing

For more information about scopes, see the Cisco pxGrid Cloud API [Reference](http://developer.cisco.com/docs/pxgrid-cloud/api/) Guide.

## **Cisco pxGrid Cloud Clients**

To view the pxGrid Cloud applications, choose **Administration > pxGrid Services > Client Management > Clients > pxGrid Cloud Clients**.

The pxGrid Cloud offer provides a collection of registered applications that pxGrid Cloud subscribers can select and use.For example, if a subscriber registers Cisco ISE deployment in Cisco pxGrid Cloud and uses two applications, those two applications are listed in the **pxGrid Cloud Clients** tab. Note that you can only view the pxGrid Cloud applications in this tab. You cannot make any changes from this tab.

You can view the total number of pxGrid Cloud applications that are currently running on this deployment in the **Total Clients** pane in the **Summary** window (under **Administration > pxGrid Services > Summary**).

## **High Availability for pxGrid Nodes**

The pxGrid Cloud service can be enabled on two nodes to enable high availability. When the Cisco ISE deployment is successfully connected to Cisco pxGrid Cloud, one of the nodes is selected as the Active node and the pxGrid Cloud agent is started on that node. If the Active node is down, or if the network connectivity to the Active node is lost, the Standby node is moved to the Active state. The pxGrid Cloud agent is started on that node and the connectivity to Cisco pxGrid Cloud is established again.

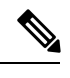

**Note** The failover process might take around 30 seconds.

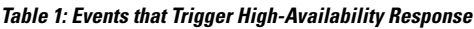

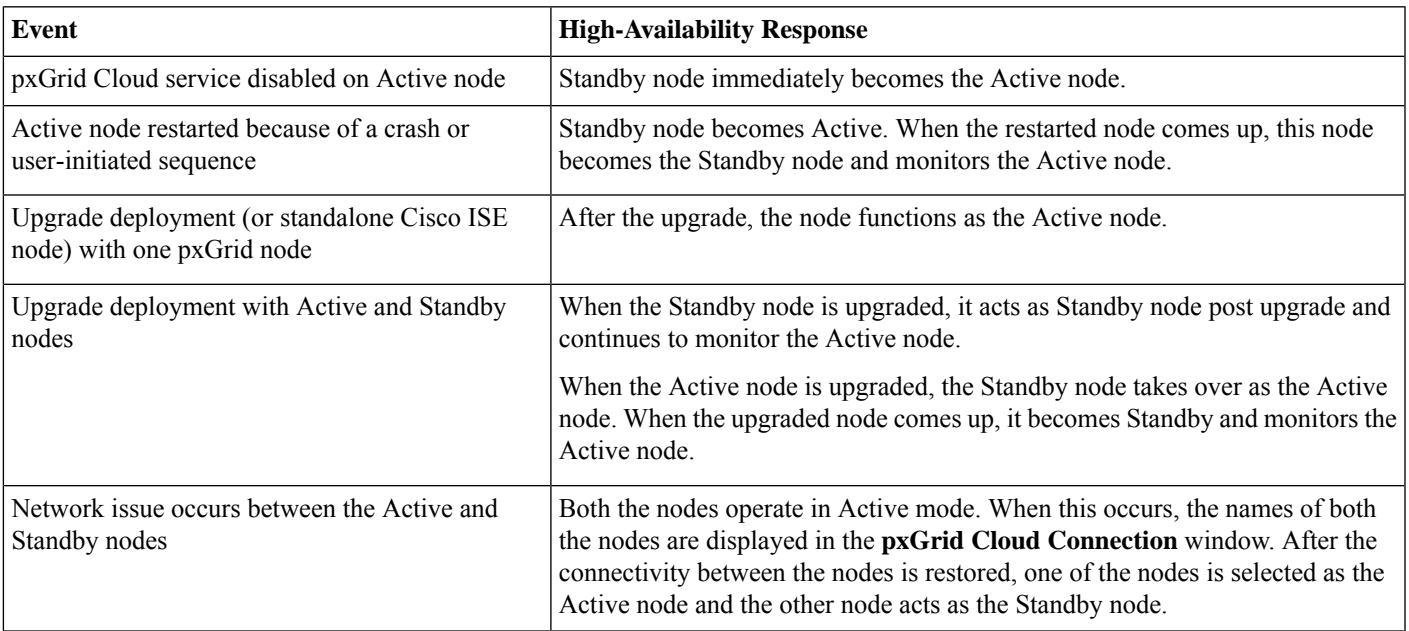

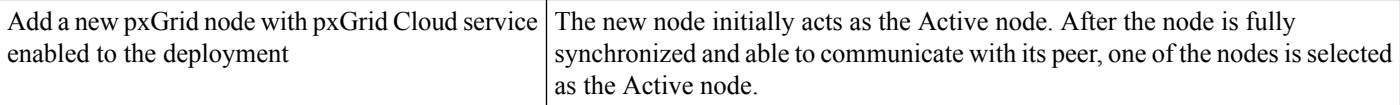

The following configuration changes restart the pxGrid Cloud agent:

- Replacing the pxGrid system certificate
- Replacing the Admin system certificate
- Enabling or disabling the **Trust for authentication within ISE** or **Trust for authentication of Cisco Services** option for any trust certificate
- Changing Cisco ISE proxy settings
- Enabling or disabling the ERS service for Cisco pxGrid Cloud
- Enabling or disabling any pxGrid service in the **pxGrid Cloud Policy** window

## **Log Files Specific to pxGrid Cloud Service**

You can check the following log files in the active pxGrid node if there is any issue related to pxGrid Cloud service:

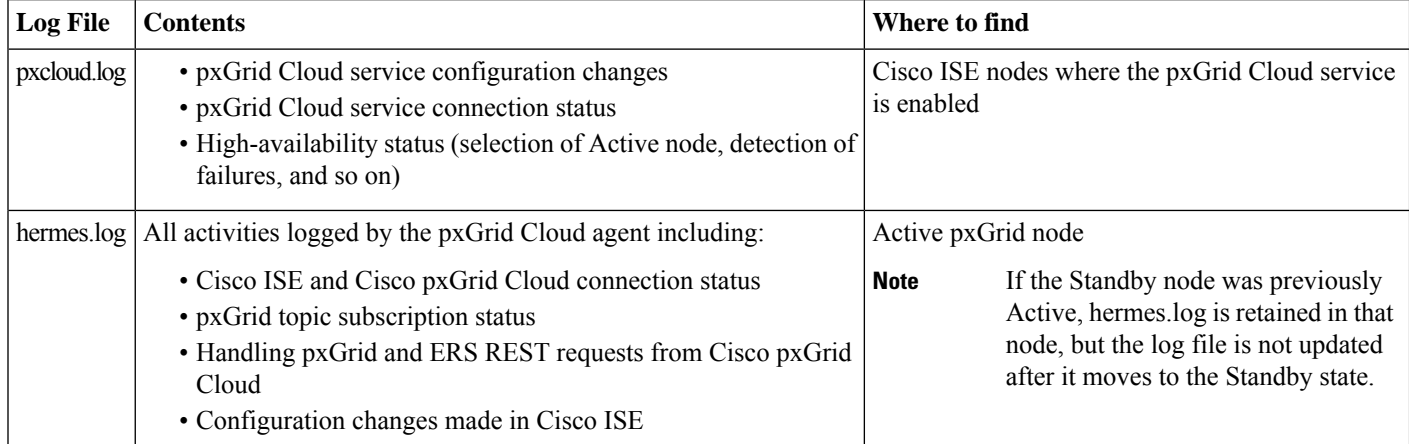

These log files are included in the Cisco ISE support bundle when the **Include Debug Logs** option is enabled. To download these logs, choose **Operations > Troubleshoot > Download Logs > Debug Logs > Application Logs**.

### **Configure Debug Log Level for pxGrid Cloud Service**

To configure the level of detail included in the pxcloud.log and hermes.log files:

**Step 1** In the Cisco ISE GUI, click the **Menu** icon  $\equiv$  and choose **Operations** > **Troubleshoot** > **Debug Wizard** > **Debug Log Configuration**.

- **Step 2** Click the pxGrid node.
- **Step 3** Click **pxGrid Cloud**.
- **Step 4** Choose one of the following options from the **Log Level** drop-down list:

• **Trace**

- **Debug**
- **Info**
- **Warn**
- **Error**
- **Fatal**

The selected log level applies to both pxcloud.log and hermes.log files.

Hermes.log supports only the **Debug**, **Info**, **Warn**, and **Error** log levels. Hence, if you choose **Trace**, the log level is set as **Debug** for hermes.log. If you choose **Fatal**, the log level is set as **Error** for hermes.log. **Note**

# **Support Information**

For any issue with deploying or registering Cisco ISE with pxGrid Cloud, contact Cisco Technical Assistance Center.

For any issue with an application on pxGrid Cloud, contact Cisco Technical Assistance Center.

THE SPECIFICATIONS AND INFORMATION REGARDING THE PRODUCTS IN THIS MANUAL ARE SUBJECT TO CHANGE WITHOUT NOTICE. ALL STATEMENTS, INFORMATION, AND RECOMMENDATIONS IN THIS MANUAL ARE BELIEVED TO BE ACCURATE BUT ARE PRESENTED WITHOUT WARRANTY OF ANY KIND, EXPRESS OR IMPLIED. USERS MUST TAKE FULL RESPONSIBILITY FOR THEIR APPLICATION OF ANY PRODUCTS.

THE SOFTWARE LICENSE AND LIMITED WARRANTY FOR THE ACCOMPANYING PRODUCT ARE SET FORTH IN THE INFORMATION PACKET THAT SHIPPED WITH THE PRODUCT AND ARE INCORPORATED HEREIN BY THIS REFERENCE. IF YOU ARE UNABLE TO LOCATE THE SOFTWARE LICENSE OR LIMITED WARRANTY, CONTACT YOUR CISCO REPRESENTATIVE FOR A COPY.

The Cisco implementation of TCP header compression is an adaptation of a program developed by the University of California, Berkeley (UCB) as part of UCB's public domain version of the UNIX operating system. All rights reserved. Copyright © 1981, Regents of the University of California.

NOTWITHSTANDING ANY OTHER WARRANTY HEREIN, ALL DOCUMENT FILES AND SOFTWARE OF THESE SUPPLIERS ARE PROVIDED "AS IS" WITH ALL FAULTS. CISCO AND THE ABOVE-NAMED SUPPLIERS DISCLAIM ALL WARRANTIES, EXPRESSED OR IMPLIED, INCLUDING, WITHOUT LIMITATION, THOSE OF MERCHANTABILITY, FITNESS FOR A PARTICULAR PURPOSE AND NONINFRINGEMENT OR ARISING FROM A COURSE OF DEALING, USAGE, OR TRADE PRACTICE.

IN NO EVENT SHALL CISCO OR ITS SUPPLIERS BE LIABLE FOR ANY INDIRECT, SPECIAL, CONSEQUENTIAL, OR INCIDENTAL DAMAGES, INCLUDING, WITHOUT LIMITATION, LOST PROFITS OR LOSS OR DAMAGE TO DATA ARISING OUT OF THE USE OR INABILITY TO USE THIS MANUAL, EVEN IF CISCO OR ITS SUPPLIERS HAVE BEEN ADVISED OF THE POSSIBILITY OF SUCH DAMAGES.

Any Internet Protocol (IP) addresses and phone numbers used in this document are not intended to be actual addresses and phone numbers. Any examples, command display output, network topology diagrams, and other figures included in the document are shown for illustrative purposes only. Any use of actual IP addresses or phone numbers in illustrative content is unintentional and coincidental.

All printed copies and duplicate soft copies of this document are considered uncontrolled. See the current online version for the latest version.

Cisco has more than 200 offices worldwide. Addresses and phone numbers are listed on the Cisco website at www.cisco.com/go/offices.

Cisco and the Cisco logo are trademarks or registered trademarks of Cisco and/or its affiliates in the U.S. and other countries. To view a list of Cisco trademarks, go to this URL: <https://www.cisco.com/c/en/us/about/legal/trademarks.html>. Third-party trademarks mentioned are the property of their respective owners. The use of the word partner does not imply a partnership relationship between Cisco and any other company. (1721R)

© 2022 Cisco Systems, Inc. All rights reserved.